Image Edit:

Multiple edit can be repeated under image edit mode. Only one picture is saved finally.

Under the 1:1 single playback mode, select a picture and then press the up arrow button to enter image edit and start detecting face.

Press the up arrow button to do HDR editing.

Press the down arrow button to delete one picture.

Press the left and right arrow buttons to edit the color. 12 effects in total for selection.

The following beautifier touch-up functions cannot be enabled until a face is detected. You may press relative color buttons to edit.

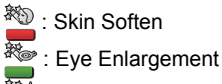

Eve Brightening

Edit tings corresponding to each type of files can be tabled.

O Available; X Non-available

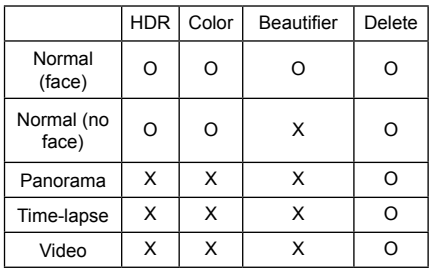

### HDMI CEC Connection

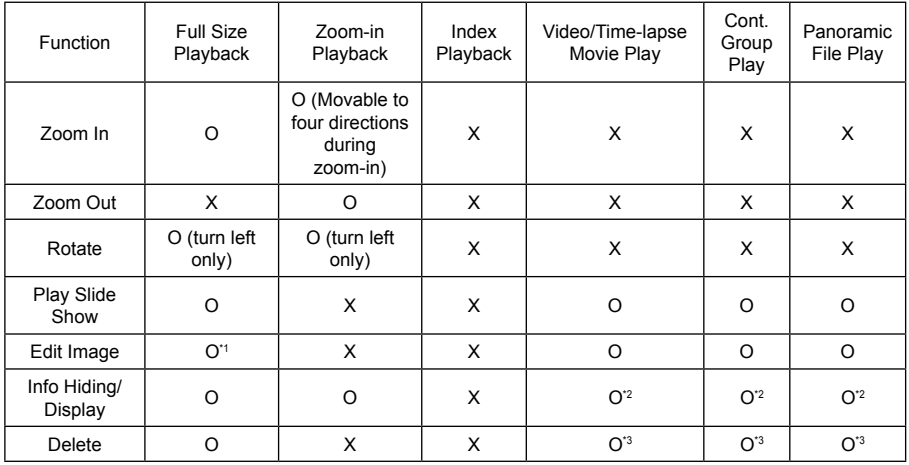

\*1 After entering the image edit, relative operation of the beautifier cannot appear until a face is detected.

- \*2 It is available before and in playing and during pause.
- \*3 The function of Delete One cannot work until the camera enters image edit mode.

# Smart Device APP Operating Method 10

## Position Service Function

If your smart device supports GPS, APP can record GPS location on picture files. This function is non-available for video files.

Android system:

- 1. There will appear a prompt that ["PIXPRO Remote Viewer" Would Like to Use Your GPS services !!] in your first time of enabling APP. If GPS of your smart device is off, you may select enabling or disabling it according to the prompt on the screen.
- 2. If GPS is on in your second time of or later enabling APP, your device will directly enter the home page of APP; if GPS is off, you may select enabling or disabling it according to the prompt on the screen.

iOS system:

- 1. When the APP is enabled for the first time, if the position service is enabled, it will prompt whether to not [PIXPRO Remote Viewer wants to share your current location | ; if the position service is disabled, it will prompt「Turn on Location services to allow "PIXPRO Remote Viewer" to determine Your Location. | ; and if clicking [setting], the smart device position service setting interface will appear.
- 2. When the APP is enabled for the second time or later, status of position service:

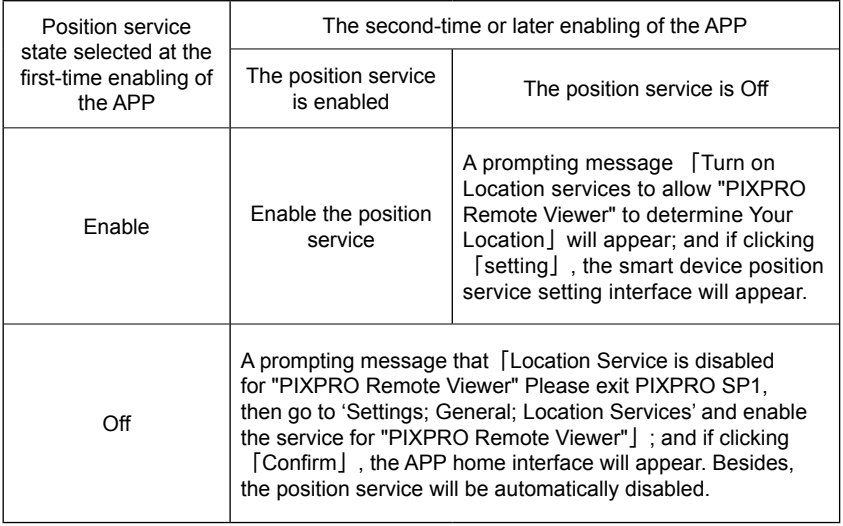

## APP Home

After connecting Wi-Fi, click the  $\sim$  icon on the smart device interface and enter into APP homepage after setting the global positioning function.

- •[Playback]: Enter playback state
- •[Remote Viewfinder]:

Camera shooting is controlled through intelligent device.

- •[About]: Check the version of the APP.
- 

In the interface of the APP, click  $\leq$  to back to the previous stage of interface. But in index Playback and Remote Viewfinder states, click  $\leq$  to back to the APP home directly.

## Remote Viewfinder

Click [Remote Viewfinder] in APP homepage to enter the shoot mode, use intelligent device to control the camera's recording.

Intelligent device shooting image:

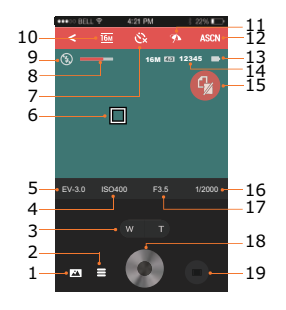

1. Enter the index playback state on the camera

2. Enter into  $\equiv$  menu.

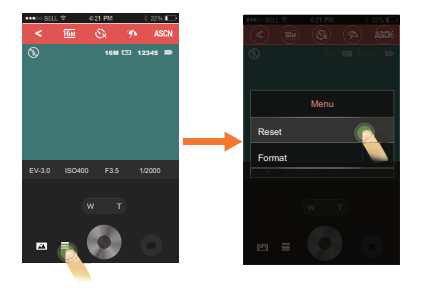

- Click the blank space outside menu to exit.
- 3. Zoom control (T: zoom in, W: zoom out)
- 4. ISO value options: Auto, 200, 400, 800, 1600, 3200, 6400, 12800. Can be adjusted in  $P A S M$  mode.
- 5. Exposure compensation (scope: +3.0~-3.0) Can be adjusted in  $P$  A S M mode.
- 6. Touch focus display
- 7. Self-timer Can be adjusted in P A S M + N ASCN BKT WDR HDR **D**imode.
	- $i \times$ : Off
	- $\ddot{\textbf{r}}$ : 2s  $10s$
- 8. Zoom display Bar
- 9. Flash mode display Can be adjusted in **P A S M \***  $\bullet$  mode.<br> $\bullet$  **A**  $\cdot$  Flash auto
	- : Flash auto
		- : Fill flash
		- : Force Off
- 10.Image size

Can be adjusted in P A S M +<sup>2</sup> ASCN BKT  $WDR$  HDR  $E\parallel$  mode.

 $4.3$ 16MP: 4640×3480 10MP: 3648×2736

- 4MP: 2336×1752
- 3MP: 2048×1536
- 0.3MP: 640×480

 $3.2$ 

14MP: 4608×3072

 $16:9$ 

12MP: 4608×2592

2MP: 1920×1080

- 11.White balance allow the users to adjust the color temperature in different light sources to make sure color will appear correctly. Can be adjusted in  $P A S M B K T$ mode.
	- AUTO: AWB

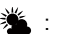

- **Daylight**
- $\mathbf{\mathfrak{D}}$  : Cloudy
- - : Shadow
- : Fluorescent
- Her: Fluorescent H
	- **Tungsten**
- $\blacksquare$ : Custom
- $\overline{K}$  : Color temperature compensation (1900K~10000K)
- 12.ASCN automatically adjusts a proper exposure mode to make sure a clear focus for good photos.
	- 1 Click ASCN to enter menu setting interface.

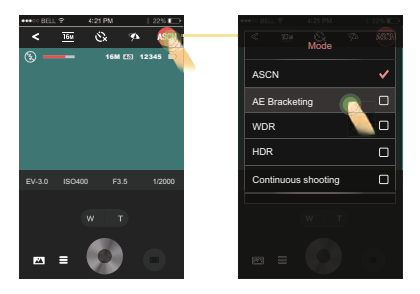

- 2 Select the sub-menu and save it.
- 3 Click the blank space outside menu to exit.
- 13.Battery life
- 14.Available shots
- 15.No SD Card in Camera side
- 16.Shutter speed (scope: 1/4000 ~ 30s) Can be adjusted in  $S$  M mode.

17.Aperture value (scope: F3.5 ~ F5.6, divided by the equipped lens. Can be adjusted in  $A M$  mode.

18.Shoot photos

19.Switch shooting mode to record mode.

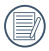

All files in APP shooting are saved in the camera.

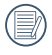

Slide the roller to change the values for EV, ISO, aperture and shutter.

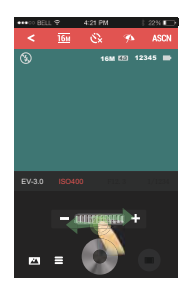

Shooting mode method of operation:

- 1. Click icons at the top of the interface to set corresponding parameters.
- 2. Click  $\bullet$  to shoot photos.
- 3. Click  $\sqrt{2}$  to enter the index playback state.

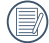

In capture mode, the touch shooting function defaults to ON, the camera focuses at touch point before shooting and take shots whether it fails or not.

Smart device recording image:

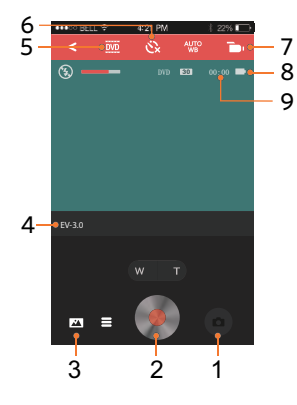

- 1. Switch shooting mode to record mode
- 2. Start video recording
- 3. Enter the index playback state on the camera
- 4. EV: adjust the animation brightness. Adjustment range: +3.0~-3.0

5. Video size setup

16:9

1080p30 (1920×1080@30fps) 720p60 (1280×720@60fps) 720p30 (1280×720@30fps)

4:3

VGA (640×480@30fps) 640×480 (120fps)

6. Self-timer : Off

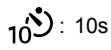

- 7. Video icon
- 8. Battery life
- 9. Record time

Video mode method of operation:

- 1. Click icons at the top of the interface to set corresponding parameters.
- 2. Click to start video recording, and click  $\bullet$  to stop video recording.
- 3. Click  $\blacksquare$  to enter the index playback state.

## Playback

Click [playback] in the APP Home to enter the playback state.

There are two options in playback mode.

- Index playback (camera/smart device)
- Single playback (video/photo)

Index playback (Camera / smart device)

1. In the APP Home, click [playback] to enter the index playback state, and enter the photo album of the camera in default.

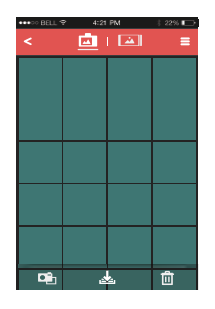

- $\cdot$   $\Box$   $\vdash$  Enter the shooting status
- Download the files in the camera into the smart devices
- $\overline{\mathsf{m}}$  : Select multiple files to delete

2. The index playback interfaces of the smart device and the camera can be switched by shifting a red dot on the interface of the smart device.

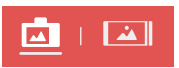

3. The index playback interface of the smart device displays files downloaded from the camera to the smart device.

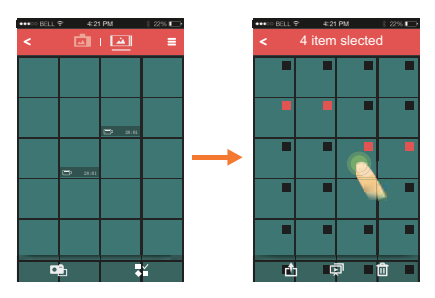

- $\cdot$   $\Box$   $\Box$  Enter the shooting status
- $\mathbb{R}^2$  : Multiple photos selection

Enter the selection interface after selecting **\*\*** . and click thumbnails so that files can be selected. Clicking the same thumbnail for the second time will cancel selection.

- $\cdot$   $\uparrow$  : Share files directly to social networks
- • $\Box$  Play back in the form of slide show
- $\cdot \mathsf{m}$  : Delete the selected files

### Setting function

 $Click \equiv$  at the right upper corner of the interface so that the setting interface can appear.

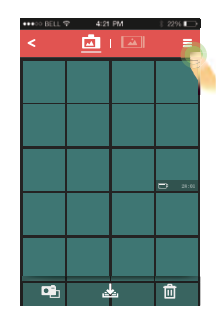

- In Android system, the download size can be set and cookies can be deleted.
- In iOS system, the download size can be set and cookies can be deleted. And the iOS 5 system has log-in and log-out functions. But for iOS 6 system or above, the account log-in is decided by the device system.

### Download function

In the index playback interface of the camera, click to enter the download mode. Select a file to begin downloading.

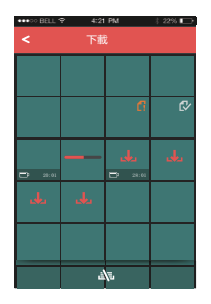

- **Downloading**
- : Wait downloading
- $\sim$  : The download is complete
- : Cancel download
	- : Fail in downloading
- : Grey and inaction

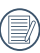

The currently selected files, including the files being downloaded and wait for downloading, can't be more than 20.

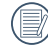

In the index playback interface, clicking  $\nabla$  or  $\triangleleft$  will pause downloading. Download will restart when the playback interface appears again.

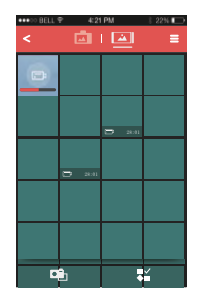

### Delete function

1. In the index playback interface of the camera, click  $\overline{\mathfrak{m}}$  to enter the selection interface, select the files to be deleted, click  $\overline{\mathsf{m}}$  again to delete the files, and select whether or not to delete in the delete prompting interface.

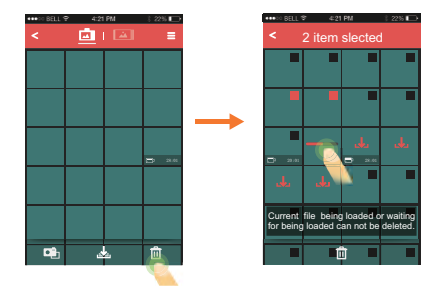

2. In the index playback interface of the smart device, click  $\bullet$  to enter the selection interface, select the files needing to be deleted, click  $\overline{m}$  to delete the files, and select whether or not to delete in the delete prompting interface.

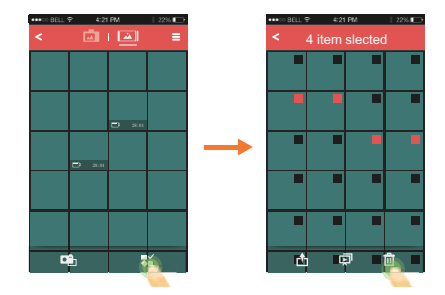

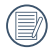

The files which are being downloaded and wait downloading cannot be deleted.

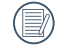

No select box is displayed on the file which is being downloaded.

Slide play function

- 1. In the index playback interface of the smart device, click  $\overline{\bullet}$  to enter the selection interface.
- 2. Firstly, select the files to be played, and then click  $\Box$  to start slide play.
- 3. If no file is selected, directly click  $\mathbb{R}^1$  so that all files will be played.

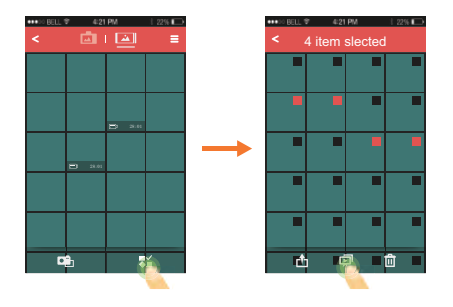

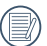

Clicking a photo in slide play will stop slide play and the single photo interface will appear.

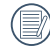

When playing movie in a slide, only the first frame is displayed; clicking the movie will stop slide play and the movie play interface will appear.